## **Understanding the user interface**

The user interface is where you will control your software installation. The MagicDraw window contains the following:

- [Main menu](https://docs.nomagic.com/display/MD190SP4/Main+menu)
- $\bullet$ [Main toolbars](https://docs.nomagic.com/display/MD190SP4/Toolbars)  $\bullet$
- [Model Browser](https://docs.nomagic.com/display/MD190SP4/Model+Browser)
- [Diagram toolbars](https://docs.nomagic.com/display/MD190SP4/Toolbars) • [Diagram palette](https://docs.nomagic.com/display/MD190SP4/Customizing+diagram+palette)

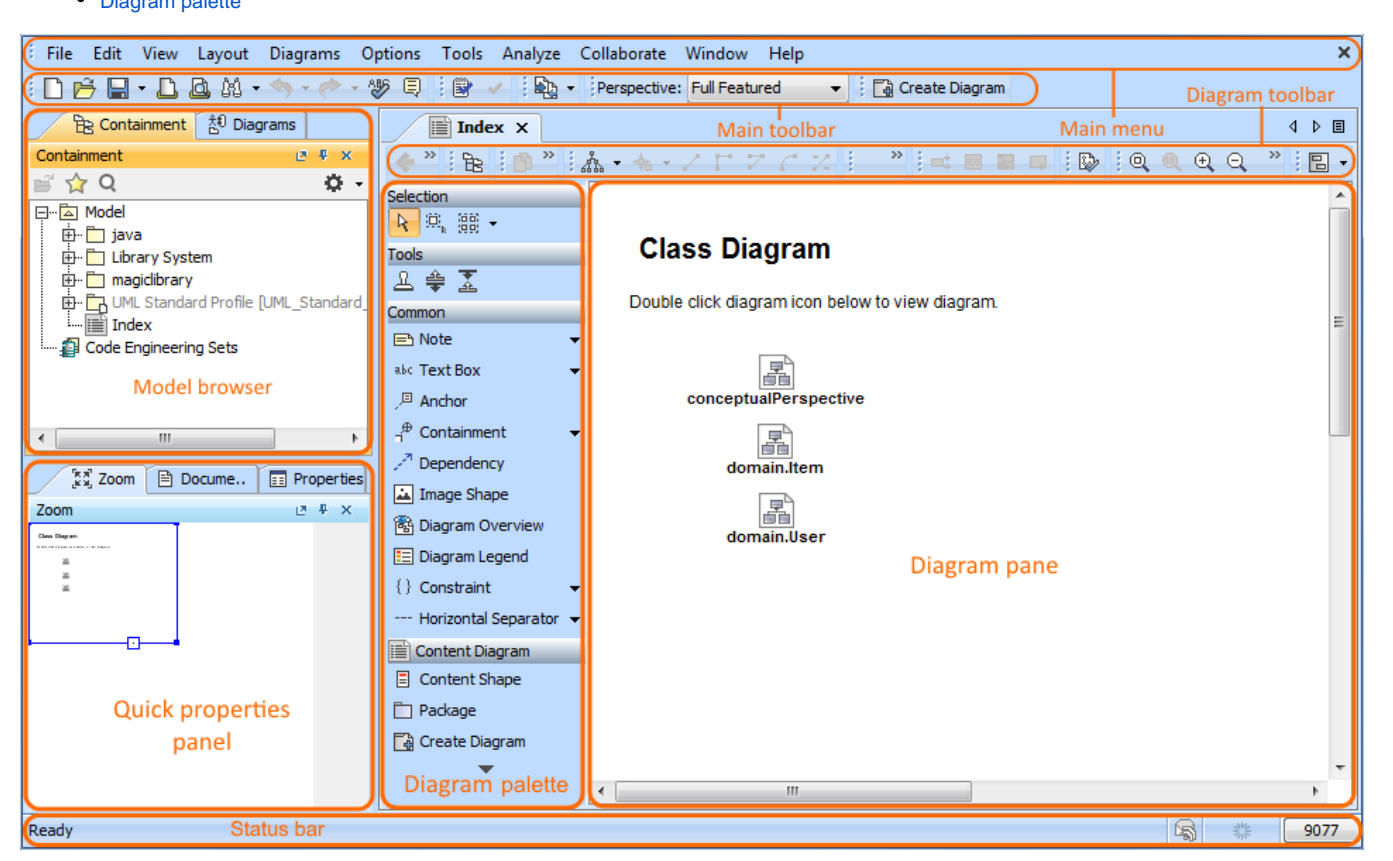

Watch this demo to get familiar with MagicDraw working environment, main concepts and functions.

## **Related pages**

- [MagicDraw getting started](https://docs.nomagic.com/display/MD190SP4/MagicDraw+getting+started)
	- [User and product registration](#)
	- [Most common shortcut keys](https://docs.nomagic.com/display/MD190SP4/Most+common+shortcut+keys)
	- [Customizing environment options](https://docs.nomagic.com/display/MD190SP4/Customizing+environment+options)
	- <sup>o</sup> [Customizing and Selecting Perspective](https://docs.nomagic.com/display/MD190SP4/Customizing+and+Selecting+Perspective)
	- <sup>o</sup> [Configuration files](https://docs.nomagic.com/display/MD190SP4/Configuration+files)